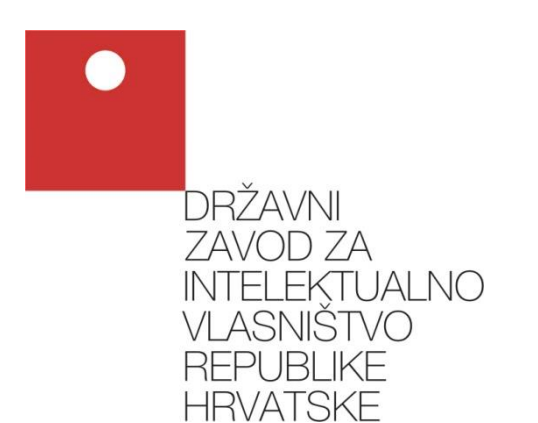

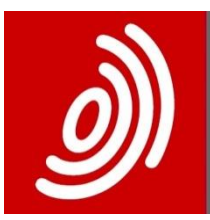

Europäisches Patentamt

European<br>Patent Office

Office européen des brevets

# **e-Prijava**

### **Tehničke upute za instalaciju i konfiguraciju svih potrebnih preduvjeta za rad sustava e-Prijava**

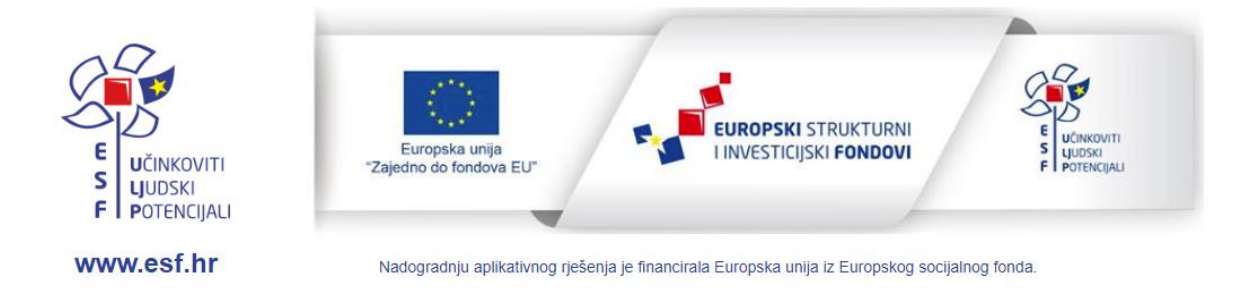

Zagreb, kolovoz 2023. Državni zavod za intelektualno vlasništvo

# Sadržaj

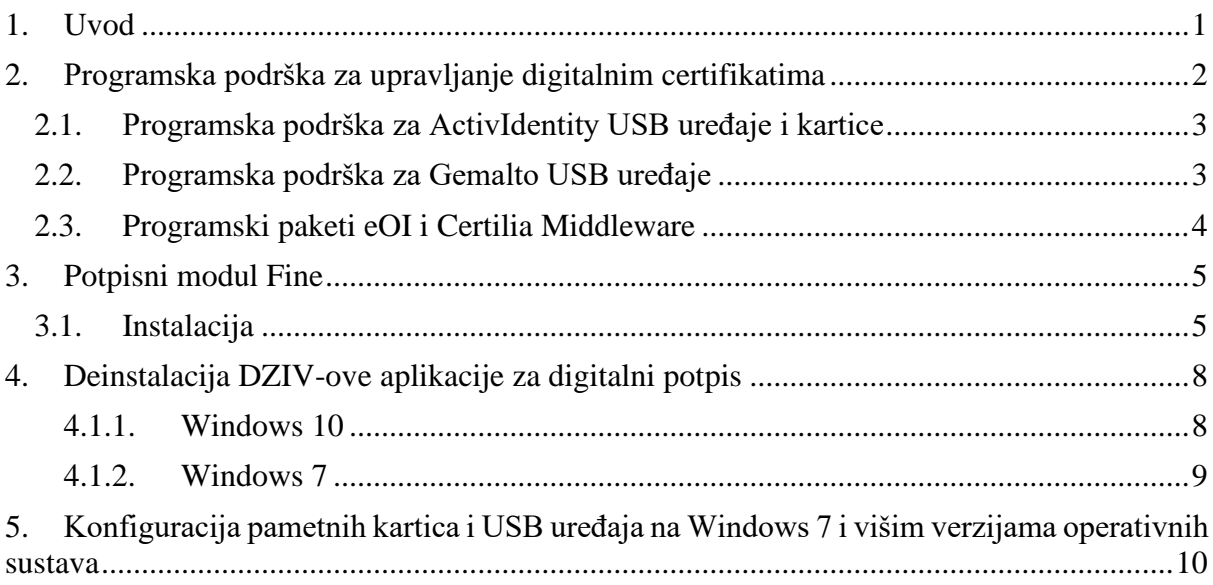

### <span id="page-2-0"></span>**1. Uvod**

Unutar ovog dokumenta opisani su svi tehnički preduvjeti koje korisničko računalo mora zadovoljiti kako bi u potpunosti podržalo rad sustava e-Prijava.

Posebno obratite pozornost da korisnici Fina certifikata trebaju također instalirati dodatni modul Fine koji omogućava digitalno potpisivanje (Poglavlje 3).

### <span id="page-3-0"></span>**2. Programska podrška za upravljanje digitalnim certifikatima**

Ovisno o vrsti kriptografskog uređaja na kojima se nalazi korisnički digitalni potpisni certifikat, instalira se odgovarajuća korisnička podrška. Sustav e-Prijava prepoznaje certifikate sljedećih ovlaštenih izdavatelja digitalnih certifikata:

- Fina (Financijska agencija)
- AKD d.o.o. (Agencija za komercijalnu djelatnost)

Certifikati izdani od Fine mogu biti isporučeni na jednom od sljedeća dva kriptografska uređaja:

- 1. ActivIdentity USB uređaj ili pametna kartica Fine (ili neke od poslovnih banaka)
- 2. Gemalto USB uređaj

Za navedene kriptografske uređaje je potrebno instalirati odgovarajuću programsku podršku, ovisno o vrsti uređaja.

AKD certifikati se isporučuju na pametnim karticama, USB uređajima ili elektroničkim osobnim iskaznicama (eOI) i oslanjaju se na AKD-ovu programsku podršku (eOI, odnosno Certilia Middleware).

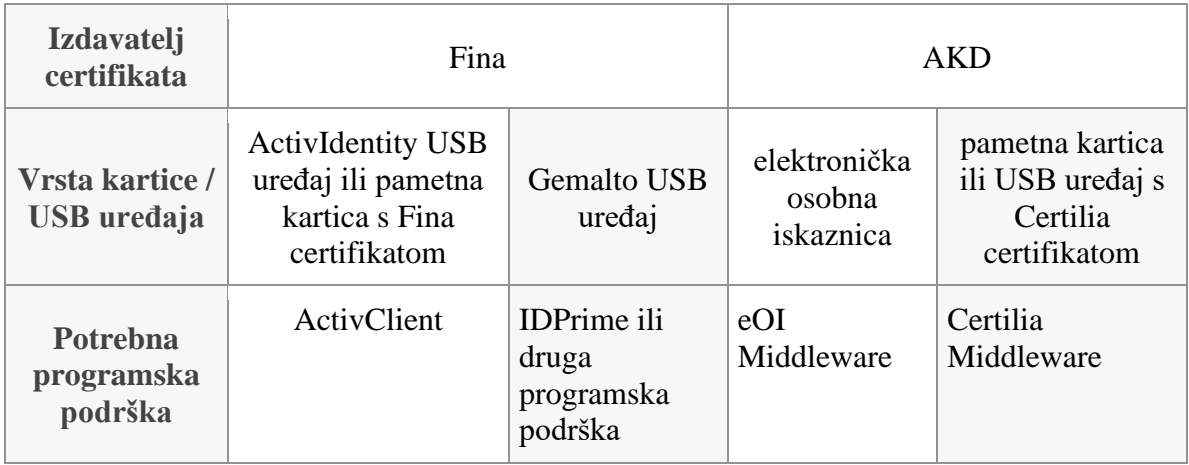

Molimo, pogledajte dodatne napomene za odgovarajuću vrstu programske podrške.

#### <span id="page-4-0"></span>2.1. Programska podrška za ActivIdentity USB uređaje i kartice

Za korisnike ActivIdentity uređaja (USB uređaji ili pametne kartice), potrebno je instalirati **ActivClient** na korisničkom računalu.

Podržana verzija je ActivClient 7.1. Kod ove verzije ActivClienta certifikate nije potrebno uvoziti u Windows certificate store.

Ukoliko nemate instalaciju **ActivClient** softvera instalacijski softver uvijek možete preuzeti sa stranica sustava **e-Prijava.**

Softver je potrebno preuzeti na Vaše računalo, raspakirati u direktorij po vašoj želji i zatim pokrenuti.

### <span id="page-4-1"></span>2.2. Programska podrška za Gemalto USB uređaje

Za Gemalto kriptografske uređaje potrebno je instalirati programsku podršku koja dolazi uz sam uređaj (IdPrime, SafeNet itd.). Instalacija je u pravilu jednostavna i svodi se na prihvaćanje sljedećeg koraka prilikom instalacije.

Kod Gemalto uređaja certifikate nije potrebno uvoziti u Windows certificate store.

#### <span id="page-5-0"></span>2.3. Programski paketi eOI i Certilia Middleware

AKD-ove certifikate potrebno je uvesti u Windows certificate store korištenjem odgovarajućeg Middleware programskog paketa.

Ako ste koristili elektroničku osobnu iskaznicu za prijavu na sustav e-Građani, već imate instaliran eOI Middleware, a u suprotnom ga možete preuzeti na portalu [www.eid.hr.](http://www.eid.hr/)

Certilia Middleware je moguće preuzeti na portalu [www.certilia.com](http://www.certilia.com/) (točan link dostupan je na početnoj stranici e-Prijave).

Certifikate uvezite odabirom opcije **Certifikati** > **Uvoz certifikata** u odgovarajućem Middleware programu.

| Aplikacija Čitač Kartica<br>Certifikati<br>n<br>Uvoz certifikata<br>Gemplus USB SmartCard Reader<br>eKID Iskaznica<br>Osnovne informacije<br>Broj kartice<br><b>ATR</b><br>3BFF 1300008131FE450031B9640404ECC17394018082900052<br>030140<br>Serijski broj 5A0A43524F000000021583FF<br>Datum izdavanja N/A<br>Datum isteka<br>1.0.0.0<br>23.10.2022.<br>Verzija<br>N/A<br><b>UUID</b><br>Izdavatelj<br><b>AKD</b><br>Aktivirana<br>Država izdavatelj HRV<br><b>Status</b> |
|----------------------------------------------------------------------------------------------------|
|                                                                                                    |
|                                                                                                    |
|                                                                                                    |
|                                                                                                    |
|                                                                                                    |
|                                                                                                    |
|                                                                                                    |
|                                                                                                    |
|                                                                                                    |
|                                                                                                    |
|                                                                                                    |
| சி<br>சி<br>00<br>00<br>00<br>00                                                                                                    |
| Aktiviraj karticu Promijeni identifikacijski PIN Otključaj identifikacijski PIN Promijeni potpisni PIN<br>Otključaj potpisni PIN<br><b>Promijeni PUK</b>                                                                                                    |
|                                                                                                    |
|                                                                                                    |
| <b>TEST</b><br>Ime                                                                                                    |
| <b>TEST</b><br>Prezime                                                                                                    |
| M/M<br>Datum rođenja<br>02.10.1975.<br>Spol                                                                                                    |
| 01234567890<br><b>OIB</b>                                                                                                    |
| Državljanstvo<br><b>HRV</b>                                                                                                    |
| Dodatno                                                                                                    |
|                                                                                                    |
|                                                                                                    |
| Certifikati<br>Korisnički podaci<br>Pinovi                                                                                                    |

**Slika 2-4: Uvoz certifikata pomoću Middleware programa**

Bitno je da se za uvoz certifikata sa elektroničke osobne iskaznice koristi eOI Middleware, dok za uvoz Certilia certifikata treba koristiti Certilia Middleware.

### <span id="page-6-0"></span>**3. Potpisni modul Fine**

Korisnici Fina certifikata, bez obzira radi li se o ActivIdentity ili Gemalto uređaju, trebaju dodatno instalirati i potpisni modul Fine kako bi mogli obaviti digitalno potpisivanje prijave putem sustava e-Građani.

#### <span id="page-6-1"></span>3.1. Instalacija

Instalacijsku datoteku moguće je preuzeti sa web stranica Fine na adresi [https://www.fina.hr/datoteka-za-potpisivanje-na-sustavu-e-gradani/e-poslovanje.](https://www.fina.hr/datoteka-za-potpisivanje-na-sustavu-e-gradani/e-poslovanje)

Potrebno je odabrati i preuzeti odgovarajuću datoteku ovisno o verziji operativnog sustava (32 bitna ili 64 bitna verzija Windows OS).

## Potpisivanje u sustavu e-Građani/e-Poslovanje

Potpisivanje u sustavu e-Građani/e-Poslovanje omogućeno je s Fininim certifikatima na kriptografskom uređaju

Da bi na sustavu e-Građani/e-Poslovanje mogli potpisivati Fininim digitalnim certifikatima, korisnici trebaju uz programsku podršku za digitalne certifikate instalirati i PKI datoteku.

Korisnici digitalnih certifikata trebaju preuzeti sljedeće datoteke:

PKI datoteka za 32 bitna računala https://cdn.fina.hr/finapki/FINA\_PKI\_%20INSTAL\_32.zip

PKI datoteka za 64 bitna računala https://cdn.fina.hr/finapki/FINA\_PKI\_%20INSTAL\_64.zip

 **Slika 3-1: Poveznice za preuzimanje Fina modula za digitalni potpis**

Raspakirajte preuzetu datoteku i kliknite na nju kako biste pokrenuli instalaciju.

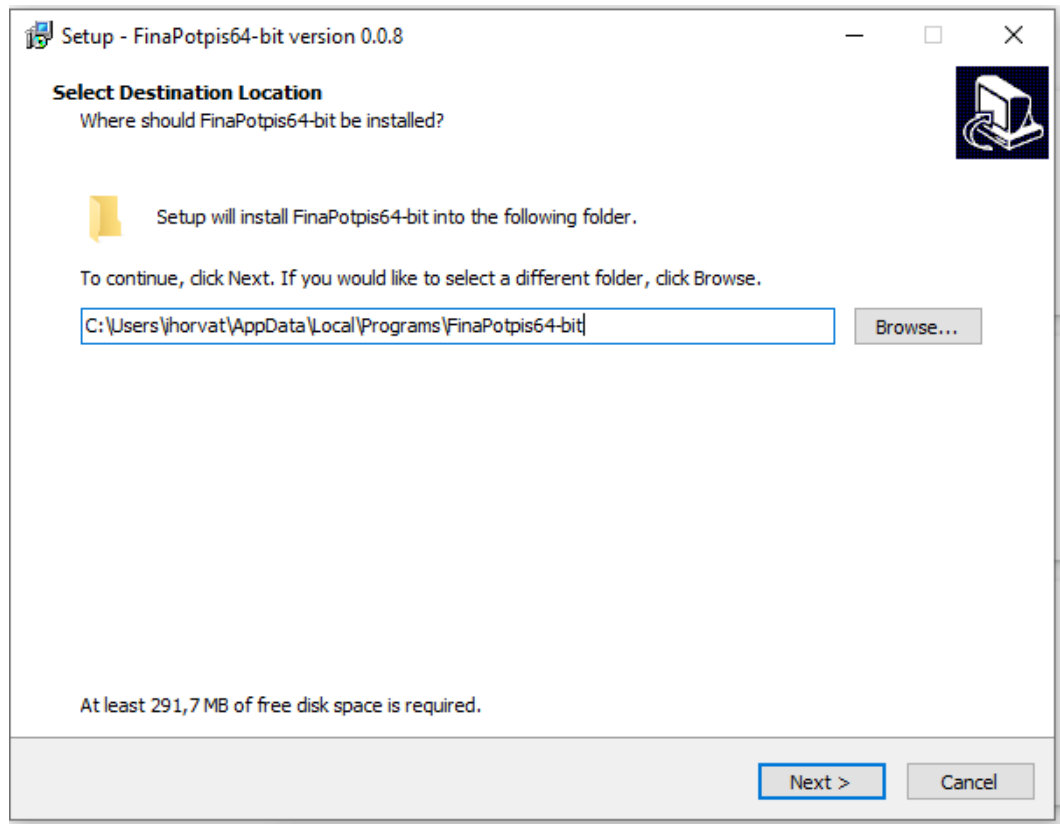

 **Slika 3-2: Odabir lokacije za instalaciju**

Na sljedećem koraku kliknite na **Install** kako biste započeli instalaciju.

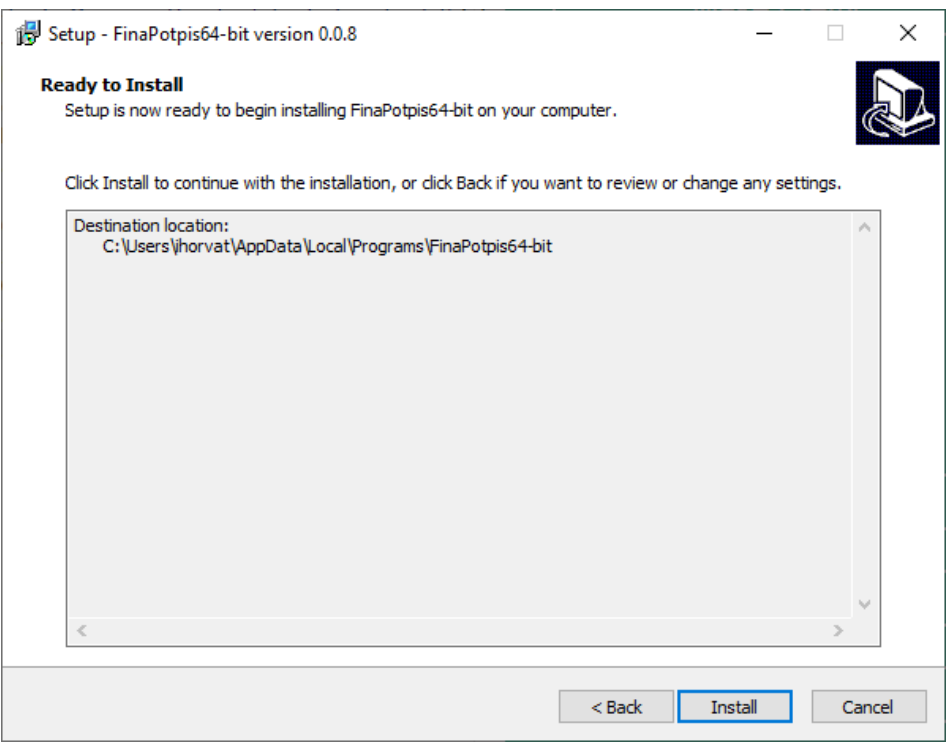

 **Slika 3-3: Potvrda instalacije Fina modula**

Nakon što je instalacija Fina modula završena, kliknite na **Finish**.

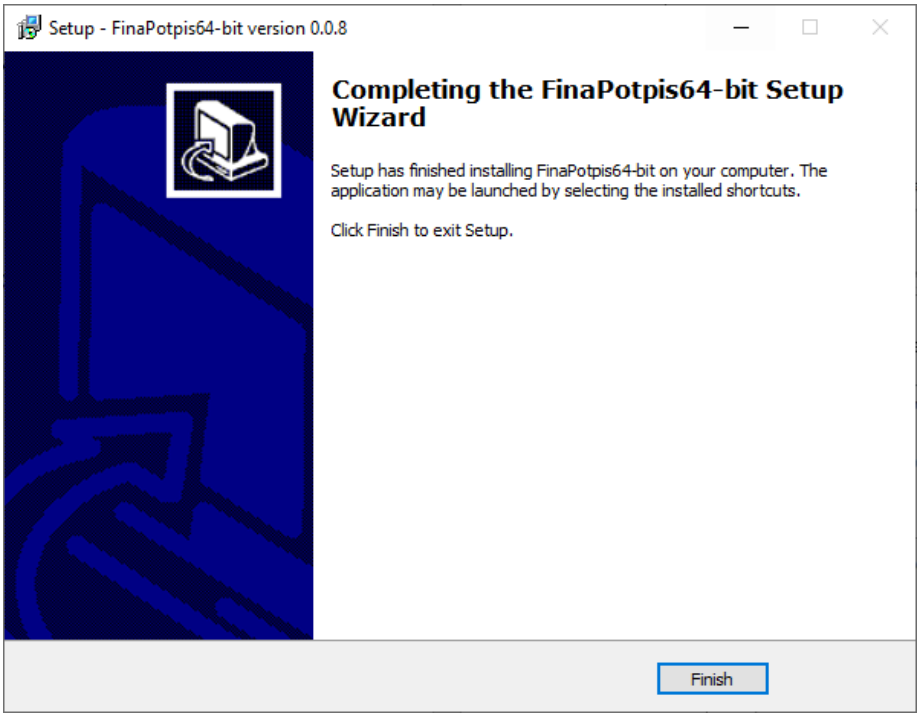

**Slika 3-4: Završetak instalacije Fina modula**

## <span id="page-9-0"></span>**4. Deinstalacija DZIV-ove aplikacije za digitalni potpis**

Prelaskom na platformu za digitalno potpisivanje u sklopu sustava e-Građani više nije potrebna DZIV-ova aplikacija za digitalni potpis koja se dosad koristila, te je korisnici slobodno mogu deinstalirati sa svog računala.

Proces deinstalacije se u nijansama razlikuje u različitim verzijama Windows operativnog sustava. Također je potrebno imati administratorske ovlasti ili se obratiti administratoru Vašeg informatičkog sustava.

#### <span id="page-9-1"></span>**4.1.1. Windows 10**

Klikom na ikonu **Settings** u **Start** izborniku (donji lijevi kut zaslona računala) otvorit će se okvir (Slika 3-5) u kojem je potrebno izabrati opciju **Apps**. U sljedećem okviru koji će se otvoriti, potrebno je pronaći aplikaciju DZIV ePotpis kao što je vidljivo na slici niže (Slika 3- 6). Klikom i potvrdom opcije **Uninstall**, aplikacija će biti uklonjena s Vašeg računala.

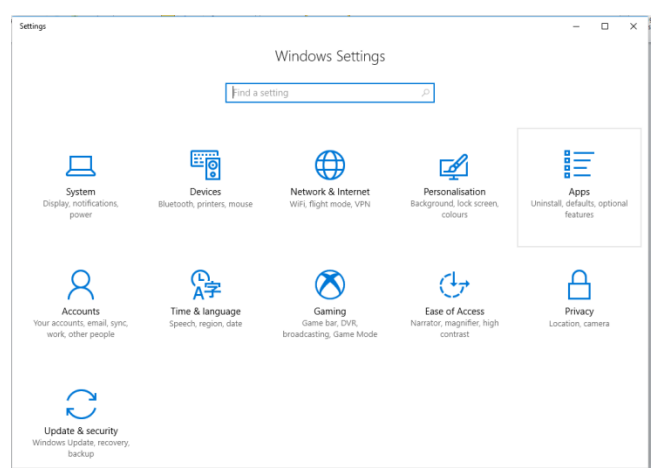

**Slika 4-1: Prozor postavki u Windows 10 okruženju**

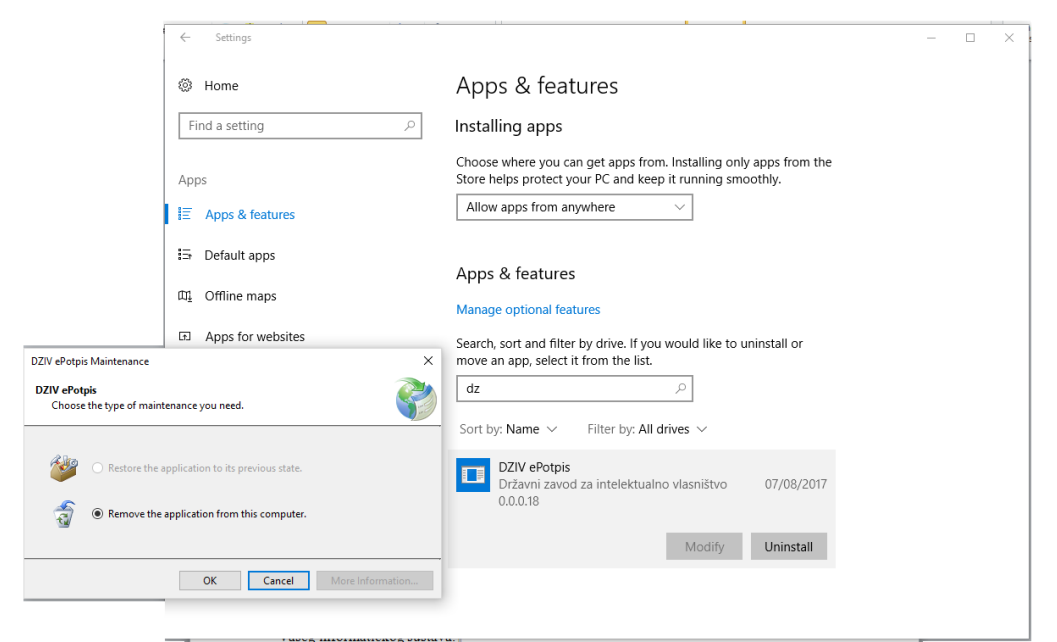

**Slika 4-2: Deinstalacija aplikacije DZIV ePotpis**

#### <span id="page-10-0"></span>**4.1.2. Windows 7**

Iz Start izbornika na zaslonu računala, otvoriti Control Panel okvir (Slika 3-7) te pronaći aplikaciju DZIV ePotpis u listi instaliranih programa. Desnim klikom izabrati opciju **Uninstall** te pokrenuti deinstalaciju. Prije uklanjanja aplikacije s računala, potrebno je potvrditi akciju u oviru za dijalog (Slika 3-8).

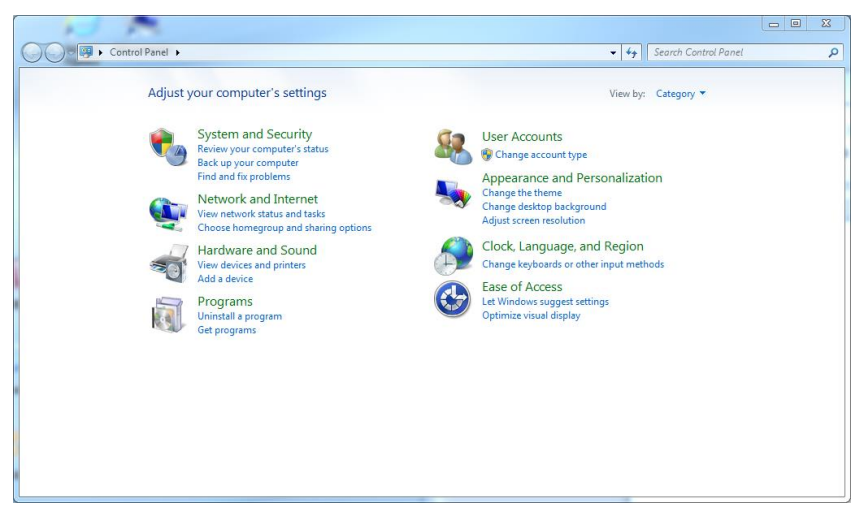

**Slika 4-3: Control Panel okvir u Window 7 okruženju**

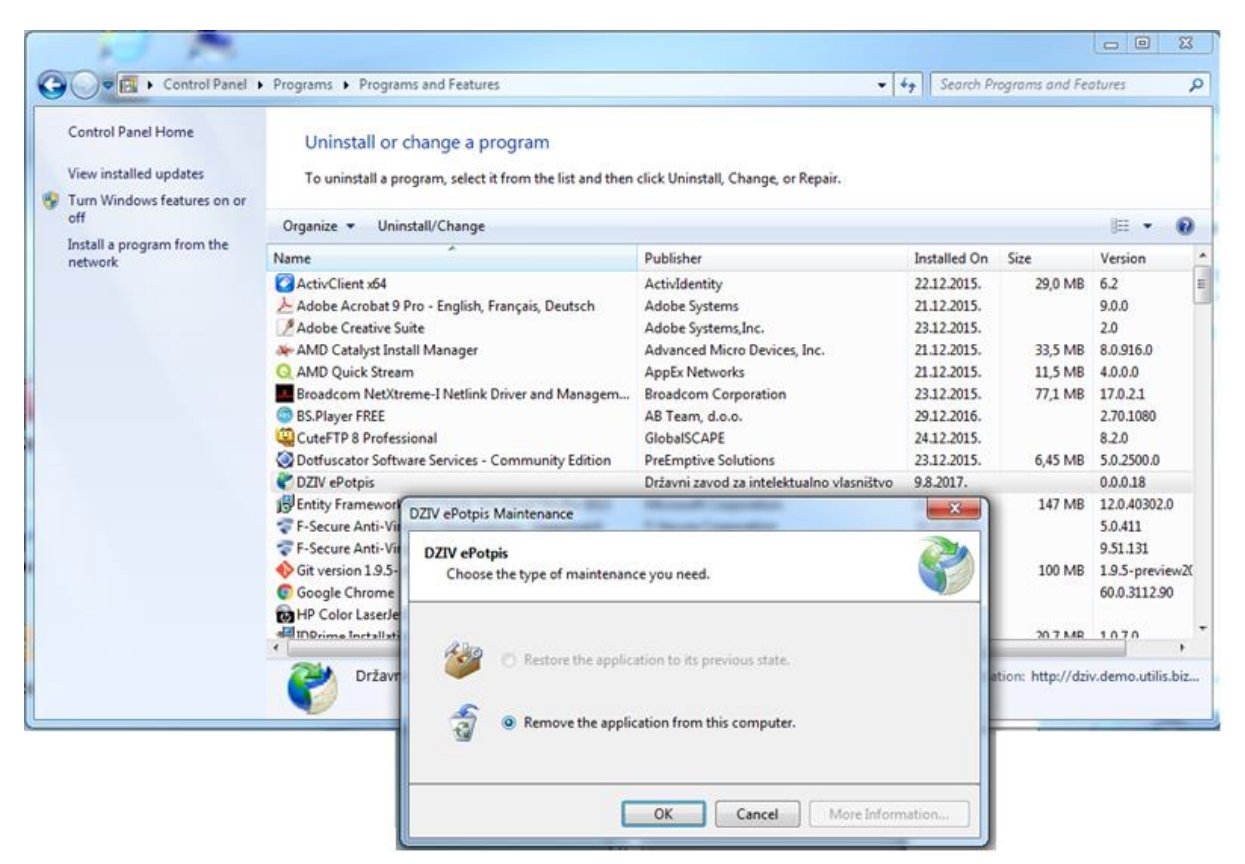

**Slika 4-4: Izbor i deinstalacija aplikacije DZIV e-Potpis**

### <span id="page-11-0"></span>**5. Konfiguracija pametnih kartica i USB uređaja na Windows 7 i višim verzijama operativnih sustava**

**Windows 7 i više verzije OS-a** imaju ugrađenu podršku za pametne kartice i USB uređaje tako da često nije potrebno instalirati nikakav dodatni softver u pogledu pogonskih programa (drivera). Čitač s karticom ili USB uređaj je dovoljno priključiti na Vaše računalo, a sam operativni sustav će obaviti sve ostalo.

Na **Windows 7** i novijim izvedbama možete paralelno koristiti kartice i USB uređaje na istom računalo bez da morate raditi ikakve zahvate na samom računalu. Naravno, ne možete ih koristiti istovremeno. Uvijek može biti priključena samo pametna kartica ili samo USB uređaj, ali će i jedno i drugo raditi bez problema.